# DM Gold 1.0.11.16

Version is available here: Dropbox (OctoNus)\Download\DM\DM Gold\dm-gold-1.0.11.16.exe (https://www.dropbox.com/s/9rhzk80nsasddxq/dm-gold-1.0.11.16.exe?dl=0)

## What's new?

In a batch stitching plugin a stacking option was added. This option is very useful in scanning of 3D objects when some parts of the object are out of focus.

In DM Gold 1.0.11.16 a GUI with pattern list slightly changed, first of all a stacking column (S) appeared:

| Batch stitching                                     |                                                          |  |  |
|-----------------------------------------------------|----------------------------------------------------------|--|--|
| Scan pa                                             | attern                                                   |  |  |
| File: (Changed)                                     |                                                          |  |  |
| Load                                                | Save As                                                  |  |  |
| Pattern name<br>Scanitem0<br>Scanitem1<br>Scanitem2 | S<br>↓<br>↓<br>↓<br>↓<br>↓<br>↓<br>↓<br>↓<br>↓<br>↓<br>↓ |  |  |
| Show scan patterns                                  |                                                          |  |  |

If stacking option is unchecked for the selected pattern - for this pattern we scan object using only stitching with specified focus position shown on the right panel:

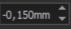

is used to set focus position to current on which we will launch stitching for this pattern (focus position could be different for different patterns). Use the button Also there are two more buttons on the right panel. The button

. After that a stitching scanning will be done in this position of focus (do not forget to save scan pattern if you want to use it during next launch of DM Now if you want to add a new area for stitching scanning, you can add it as usual using marking instrument, then focus on the flat object, select pattern in list and press Gold).

### Stitching+stacking scanning

If you option checked:

| want to scan a 3D (not flat) object you should scan it with stacking c                                                          |                |              |              |  |
|----------------------------------------------------------------------------------------------------|----------------|--------------|--------------|--|
| <ol> <li>Select the XY area of object using marking instrument</li> <li>Select corresponding area in a pattern list:</li> </ol> |                |              |              |  |
| F                                                                                                    | ile: (Changed) | accent       |              |  |
|                                                                                                    | Load           |              | Save As      |  |
|                                                                                                    | Pattern name   | S            | $\sim$       |  |
|                                                                                                    | Scanitem0      |              | -8,853mm 🗘 🕀 |  |
|                                                                                                    | Scanitem1      | $\checkmark$ |              |  |
|                                                                                                    | Scanitem2      |              |              |  |
|                                                                                                    | Scanltem3      |              |              |  |
|                                                                                                    |                |              | -0,115mm 🗘 🕀 |  |
|                                                                                                    |                |              | $\sim$       |  |
| X Show scan patterns                                                                                                    |                |              |              |  |
| as anow scan pacterns                                                                                                    |                |              |              |  |
|                                                                                                    |                |              |              |  |
|                                                                                                    |                |              |              |  |

to move to this focus position.

- 3. Enable stacking option: Scan pattern File: (Changed) Pattern name ~ Scanltem0 -8,853mm 🌲  $\sim$ Scanltern1 Scanltem2 -0,115mm 🗘 🕀 ~ 🔀 Show scan patterns
- 4. Focus on the top of scanned object:

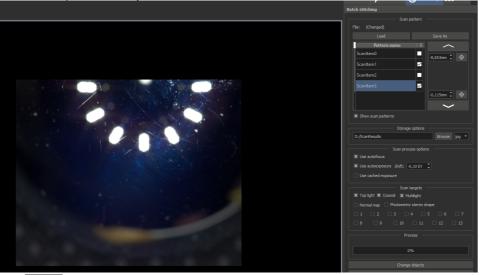

5. Press

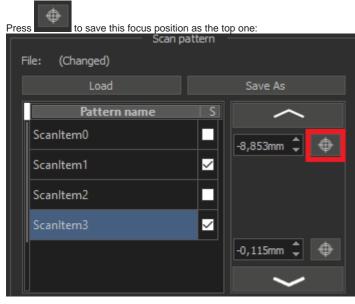

### 6. Focus on the bottom of the object:

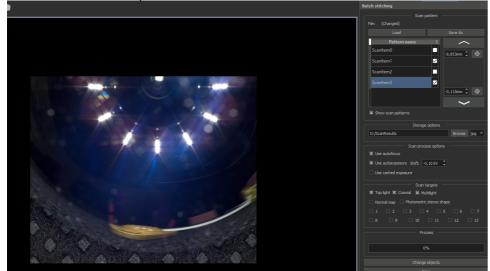

7. Press

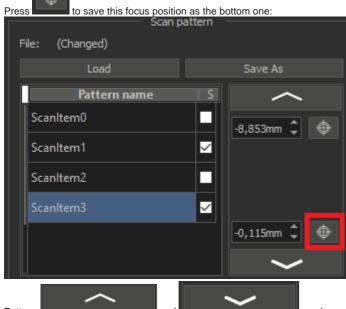

8. Buttons and and and and and another and and another and be used to move to saved focus positions (top and bottom respectively).
 9. When you press "Scan" button, batch scanning will start. For areas with enabled stacking it will use both stitching and stacking, in stacking position will be changed between top and bottom focus points. For areas with disabled stacking, only stitching will be launched on specified focus position.